# **Инструкция по первичной настройке конвертеров интерфейсов Moxa для услуги "Умные счетчики»**

# **Общая информация.**

Для выполнения настройки конвертера интерфейсов Moxa необходимы ноутбук и патч-корд. Пользователю на ноутбуке должны быть предоставлены права локального администратора.

На ноутбук настоятельно рекомендуется установить утилиту *NPort Search* с сайта официального дистрибьютера [\(ссылка\)](https://moxa.ru/shop/com_v_ethernet/standart/5000/5100/nport-5150-ru/?gclid=Cj0KCQiAh4j-BRCsARIsAGeV12Ai1sPFMWvlJqIgJrELWzNj4iYyQa1W4-5OnwGSSZccDlkY7j8jWaYaAp4pEALw_wcB). Она может потребоваться для определения IP – адреса конвертера.

# **Настройка конвертера интерфейсов MOXA, передаваемого от Энвайро в составе щита учета АСКУЭ под конкретный проект**

#### **Шаг 1.**

Подключить с помощью патч-корда ноутбук к порту Ethernet конвертера интерфейсов Moxa.

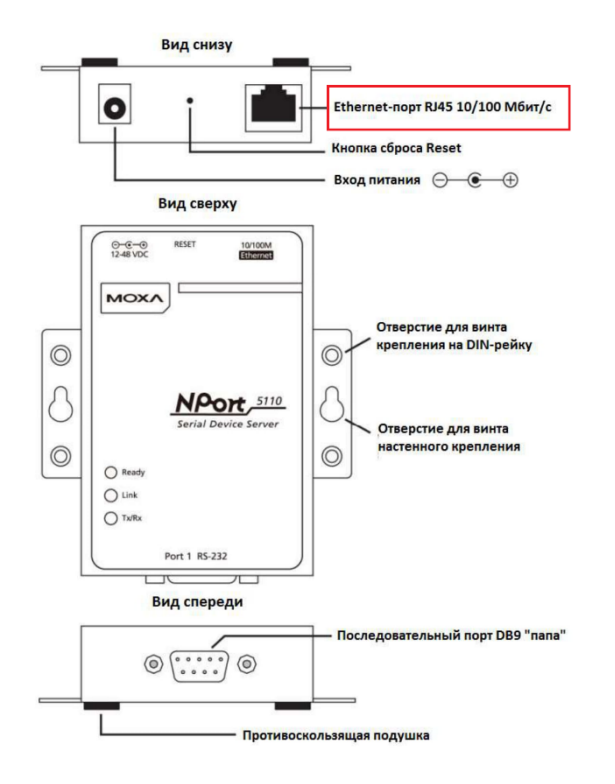

*Рисунок 1 Конвертер интерфейсов Moxa NPort 5150*

#### **Шаг 2.**

На ноутбуке перейти в раздел *Сетевые подключения. Для перехода в него*  **одновременно нажмите** + X

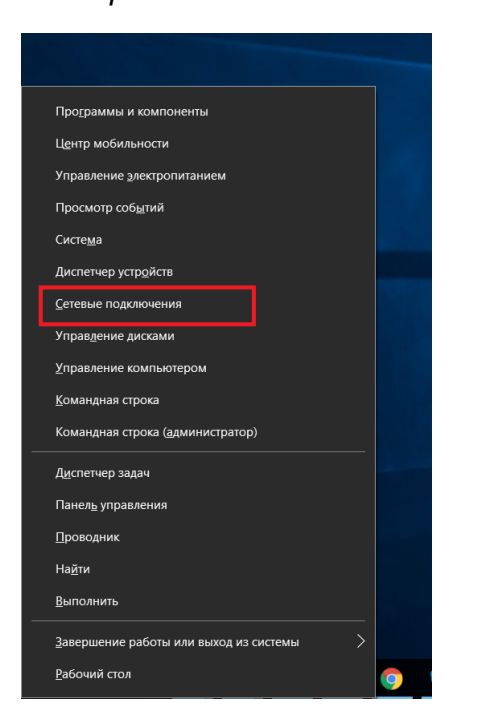

*Рисунок 2. Вызов меню быстрых ссылок*

#### **Шаг 3**

Перейдите в свойства текущего активного подключения по Ethernet.

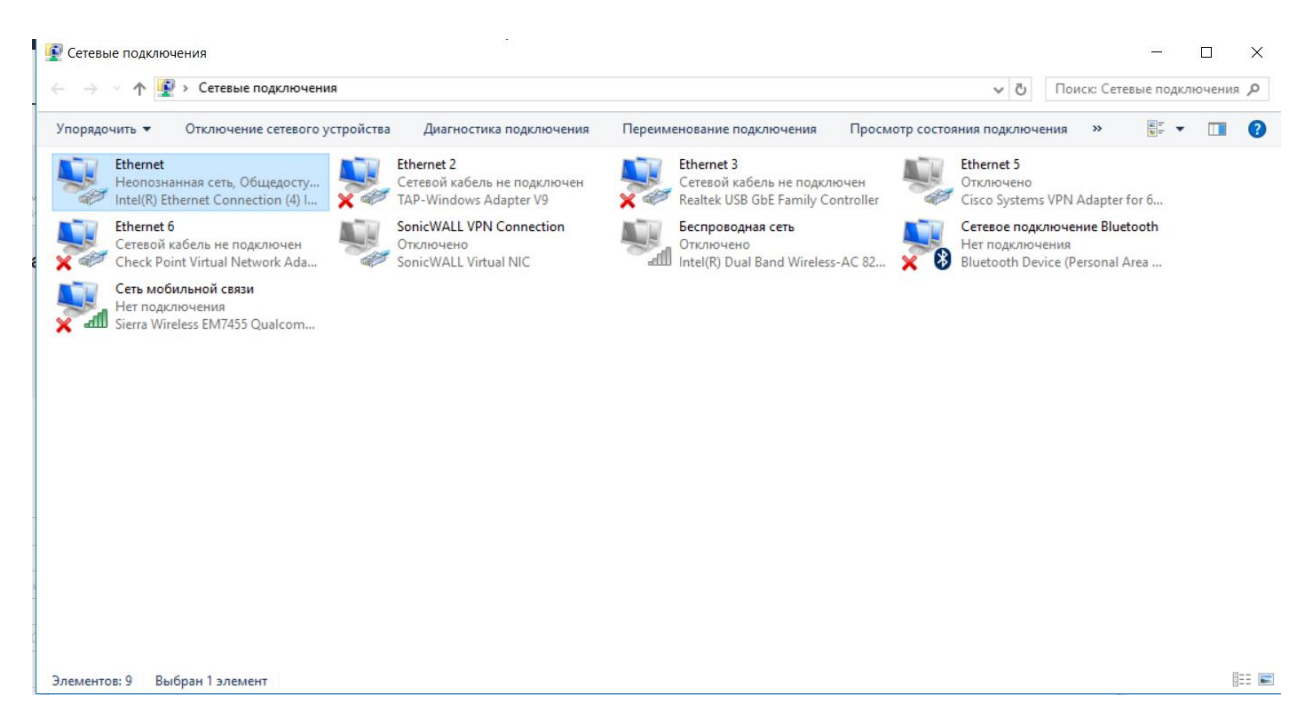

*Рисунок 3. Раздел сетевые подключения*

#### **Шаг 4.**

Перейдите в свойства *IP версии 4 (ТСP/IPv4).*

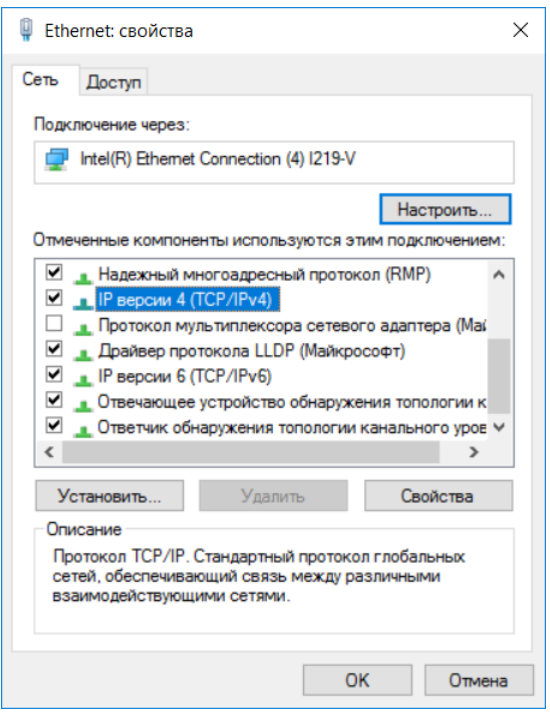

*Рисунок 4. Свойства подключения по Ethernet*

# **Шаг 5.**

Задайте свойства *IP версии 4 (ТСP/IPv4)* как указано ниже.

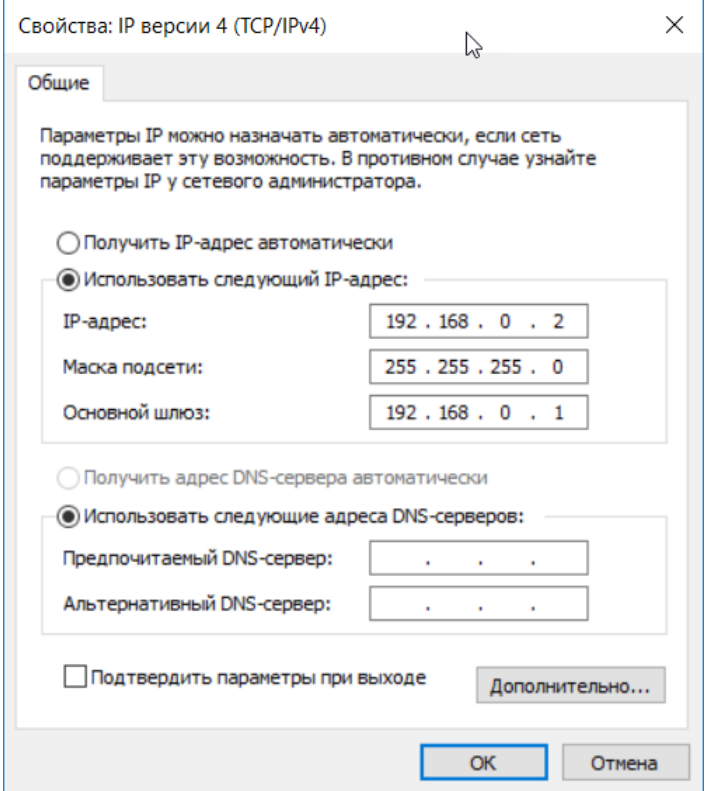

*Рисунок 5. Свойства IP версии 4 (ТСP/IPv4)*

## **Шаг 6.**

Для перехода в Web - консоль управления Moxa откройте Web – браузер и наберите в адресной строке 192.168.0.[XX], где ХХ соответствует цифрам, указанным на маркировке, нанесенной на конвертер.

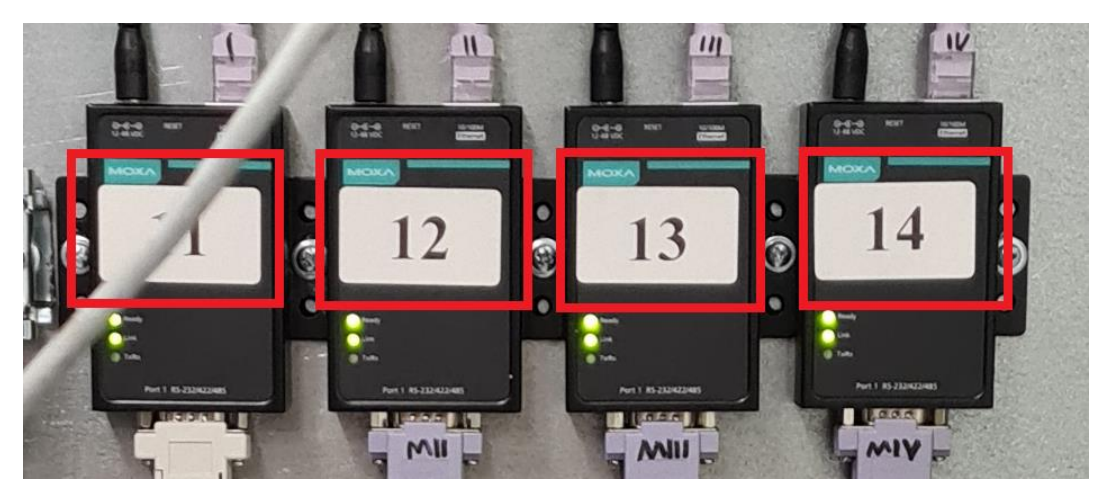

*Рисунок 6. Маркировка конвертеров интерфейсов*

# **Шаг 7.**

Для доступа в Web - консоль управления Moxa используйте учетные данные, которые указаны ниже.

User name: **admin**

Password: **moxa**

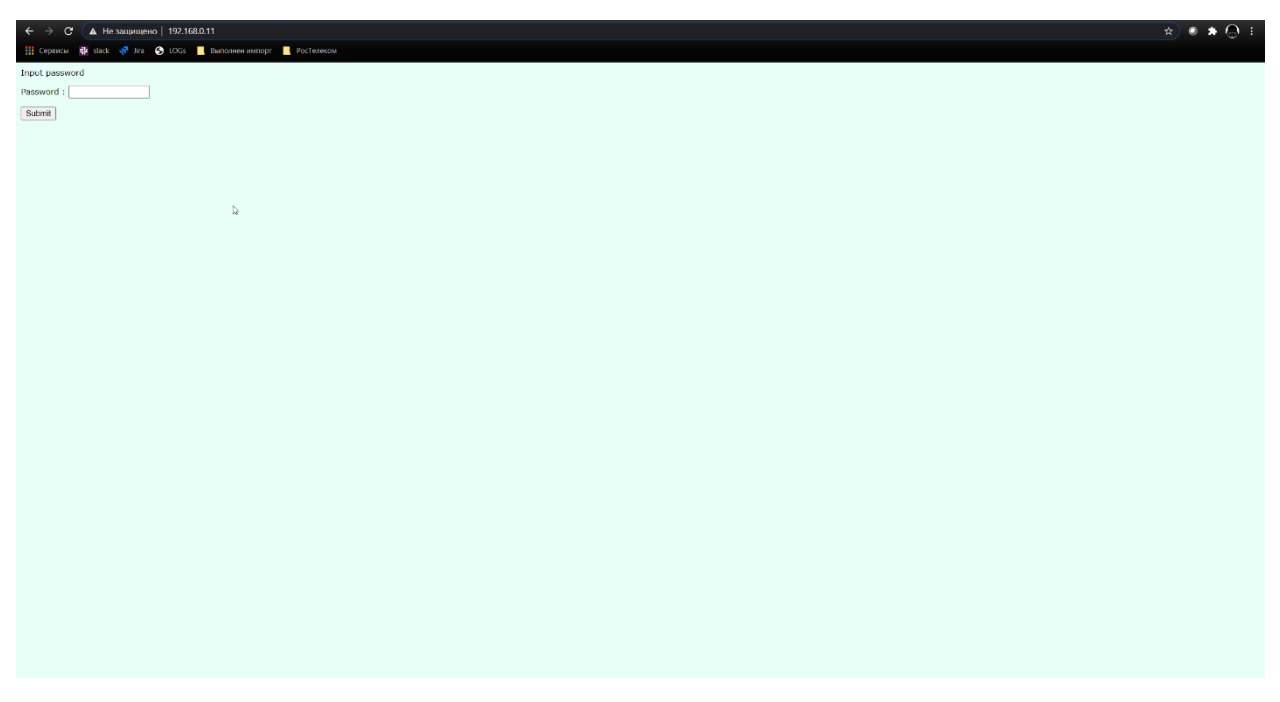

*Рисунок 7. Страница авторизации Moxa*

## **Шаг 8.**

Из раздела *Overview* скопируйте и сохраните MAC – адрес конвертера интерфейсов Moxa.

## **Шаг 9.**

Перейдите в раздел *Network Settings*

| $\bullet\ \t\star\ \bullet\ \star\ \bullet\ \colon$<br>← -> C A He защищено   192,168.0.11/home htm?/basword -f04cf13915894cd74a4d2f1aa6896fff85ubmit -Submit&token_text -&FokeChallenge -1811418F02C01208FAEA1705412D8108D9F436D8A42F58315E345F38D8F9<br>H Ceparca: W deck < J Jrs < LDGs L Banconen ausspr L PocTeresow |                               |                             |
|----------------------------------------------------------------------------------------------------|-------------------------------|-----------------------------|
| <b>MOXA</b>                                                                                                    |                               |                             |
| Main Menu                                                                                                    | <b>Network Settings</b>       |                             |
| <b>Call Overview</b><br><b>El Rosio Settings</b><br>Notwerk Settings<br><b>MELL Serial Settings</b>                                                                                                    | JP address                    | 192.168.0.11                |
|                                                                                                    | Netmask                       | 255.255.255.0               |
|                                                                                                    | Gateway                       |                             |
| <b>P. B. Operating Settings</b><br>Accessible IP Settings                                                                                                    | IP configuration              | Slatic<br>$\checkmark$      |
| <sup>30</sup> <sup>2</sup> Auto Warning Settings                                                                                                    | DNS server 1                  |                             |
| <b>Big Monitor</b><br>Change Password<br>Trend Factory Default                                                                                                    | DNS server 2                  |                             |
|                                                                                                    |                               | <b>SNMP Setting</b>         |
|                                                                                                    | <b>SNMP</b><br>Community name | CEnable O Disable<br>public |
| Save/Restart                                                                                                    | Contact                       |                             |
|                                                                                                    | Location                      |                             |
|                                                                                                    |                               | <b>IP Address report</b>    |
|                                                                                                    | Auto report to IP             |                             |
|                                                                                                    | Auto report to UDP part       | 4002                        |
|                                                                                                    | Auto report period            | 10<br>seconds               |
|                                                                                                    |                               | Sabmit                      |
|                                                                                                    |                               | D.                          |
|                                                                                                    |                               |                             |
|                                                                                                    |                               |                             |
|                                                                                                    |                               |                             |
|                                                                                                    |                               |                             |
|                                                                                                    |                               |                             |
|                                                                                                    |                               |                             |
|                                                                                                    |                               |                             |
|                                                                                                    |                               |                             |
|                                                                                                    |                               |                             |

*Рисунок 8. Раздел Network Settings*

#### **Шаг 9.**

В разделе IP Configuration выберите режим DHCP и подтвердите выполненные изменения с помощью *Submit*.

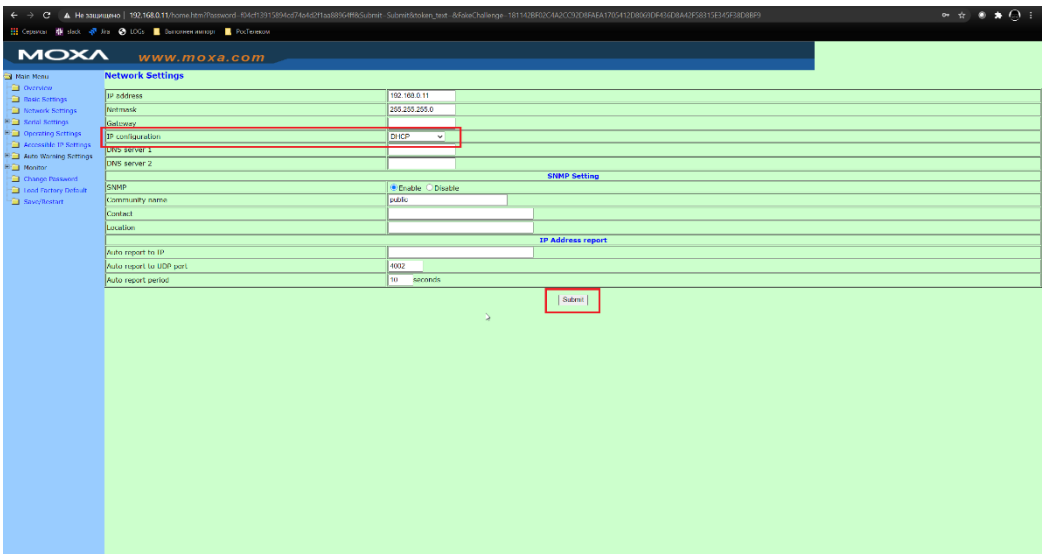

*Рисунок 9. Настройка параметра IP Configuration*

#### **Шаг 10.**

Выдерите вариант Save/Restart

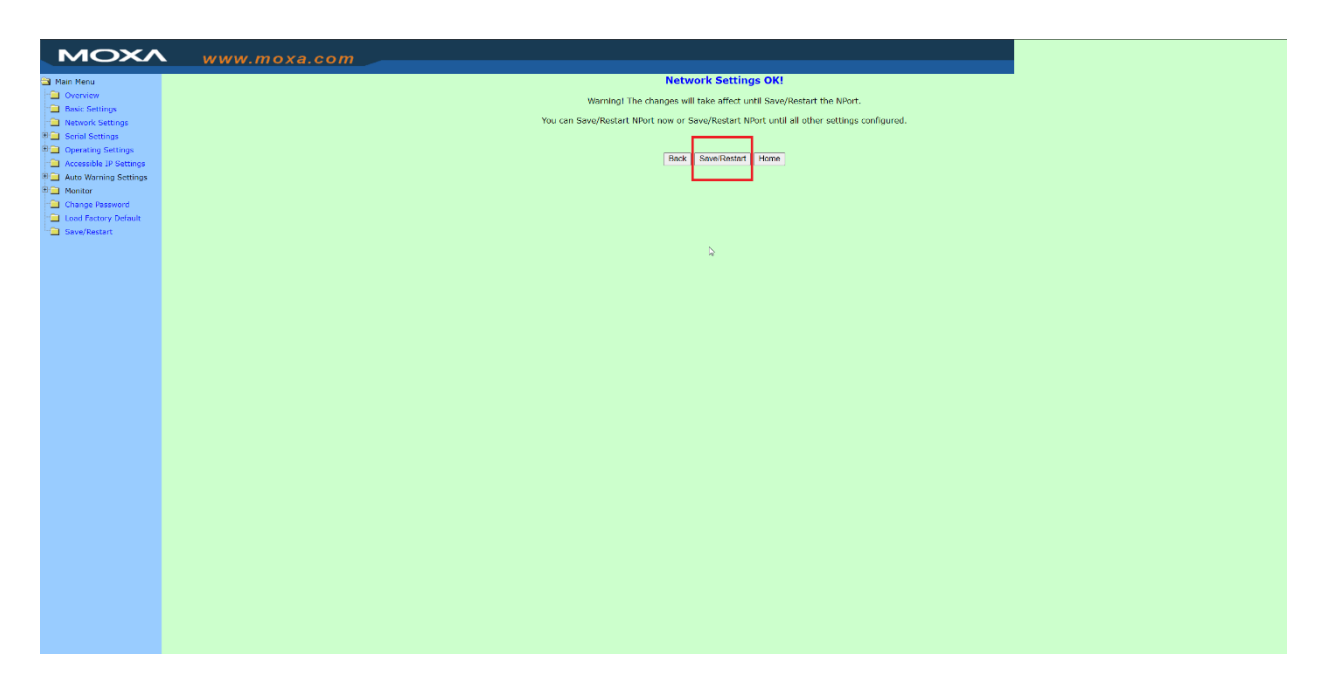

*Рисунок 10. Перезагрузка Moxa*

# **Настройка нового конвертера интерфейсов MOXA (или сброшенного до заводских настроек)**

В случае, если конвертер интерфейсов был заменен, сброшен до заводских настроек или не был предварительно настроен, необходимо на ноутбуке задать свойства *IP версии 4 (ТСP/IPv4)* как указано ниже.

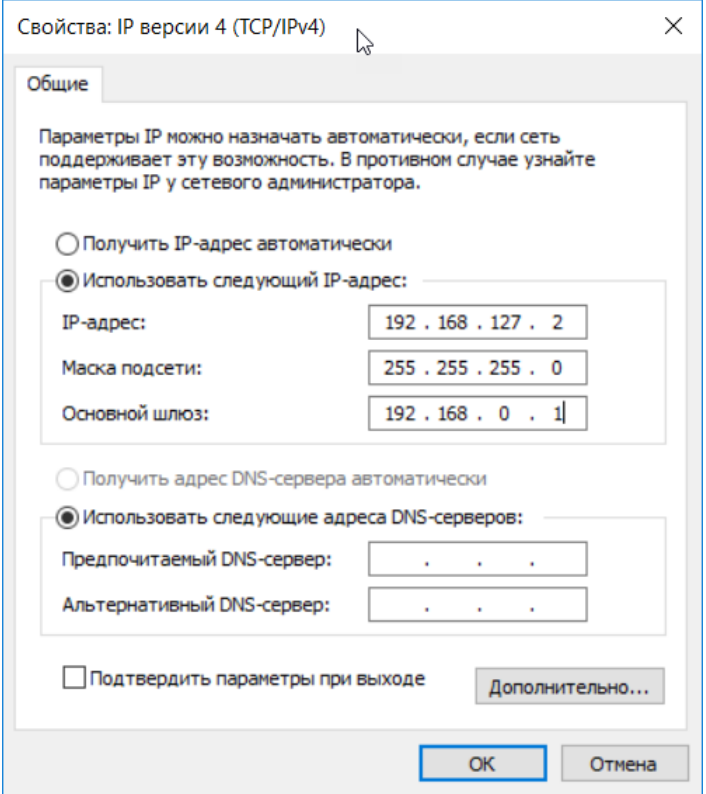

Для перехода в Web - консоль управления Moxa откройте Web – браузер и наберите в адресной строке 192.168.127.254.